# **Konfigurieren von WebEx Contact Center-APIs mit Postman als Anwendung**

## **Inhalt**

**Einleitung** Voraussetzungen Anforderungen Verwendete Komponenten Konfigurieren **Überprüfung** 

## **Einleitung**

In diesem Dokument wird die Konfiguration der WebEx Contact Center (WxCC)-APIs mit Postman als Anwendung beschrieben.

## **Voraussetzungen**

### **Anforderungen**

Cisco empfiehlt, dass Sie über Kenntnisse in folgenden Bereichen verfügen:

- WebEx Contact Center (WxCC) 2.0
- Konto des Kundenadministrators bei Ihrem Tenant
- Postman API-Plattform verwenden

#### **Verwendete Komponenten**

Die Informationen in diesem Dokument basieren auf folgenden Software-Versionen:

- WxCC  $2.0$
- Postman-API-Plattform
- WebEx Entwicklerportal

Die Informationen in diesem Dokument beziehen sich auf Geräte in einer speziell eingerichteten Testumgebung. Alle Geräte, die in diesem Dokument benutzt wurden, begannen mit einer gelöschten (Nichterfüllungs) Konfiguration. Wenn Ihr Netzwerk in Betrieb ist, stellen Sie sicher, dass Sie die möglichen Auswirkungen aller Befehle kennen.

## **Konfigurieren**

**Schritt 1:** Melden Sie sich mit dem Administratorzugriff Ihres Kunden beim Entwicklerportal an:

[Contact Center für Entwickler](https://developer.webex-cx.com/)

**Schritt 2:** Wählen Sie Create a New App Symbol.

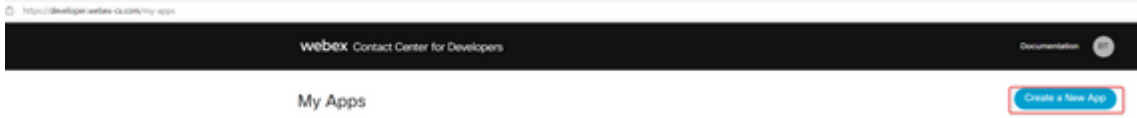

**Schritt 3:** Geben Sie einen neuen Namen für die Integration, die Beschreibung, den umgeleiteten URI und den Bereich ein, wie dargestellt:

Wenn Sie Postman als App verwenden, leiten Sie die URL für Postman um: <https://oauth.pstmn.io/v1/callback>

Wenn Sie Postman im Browser verwenden, leiten Sie die URL für Postman um: <https://oauth.pstmn.io/v1/browser-callback>

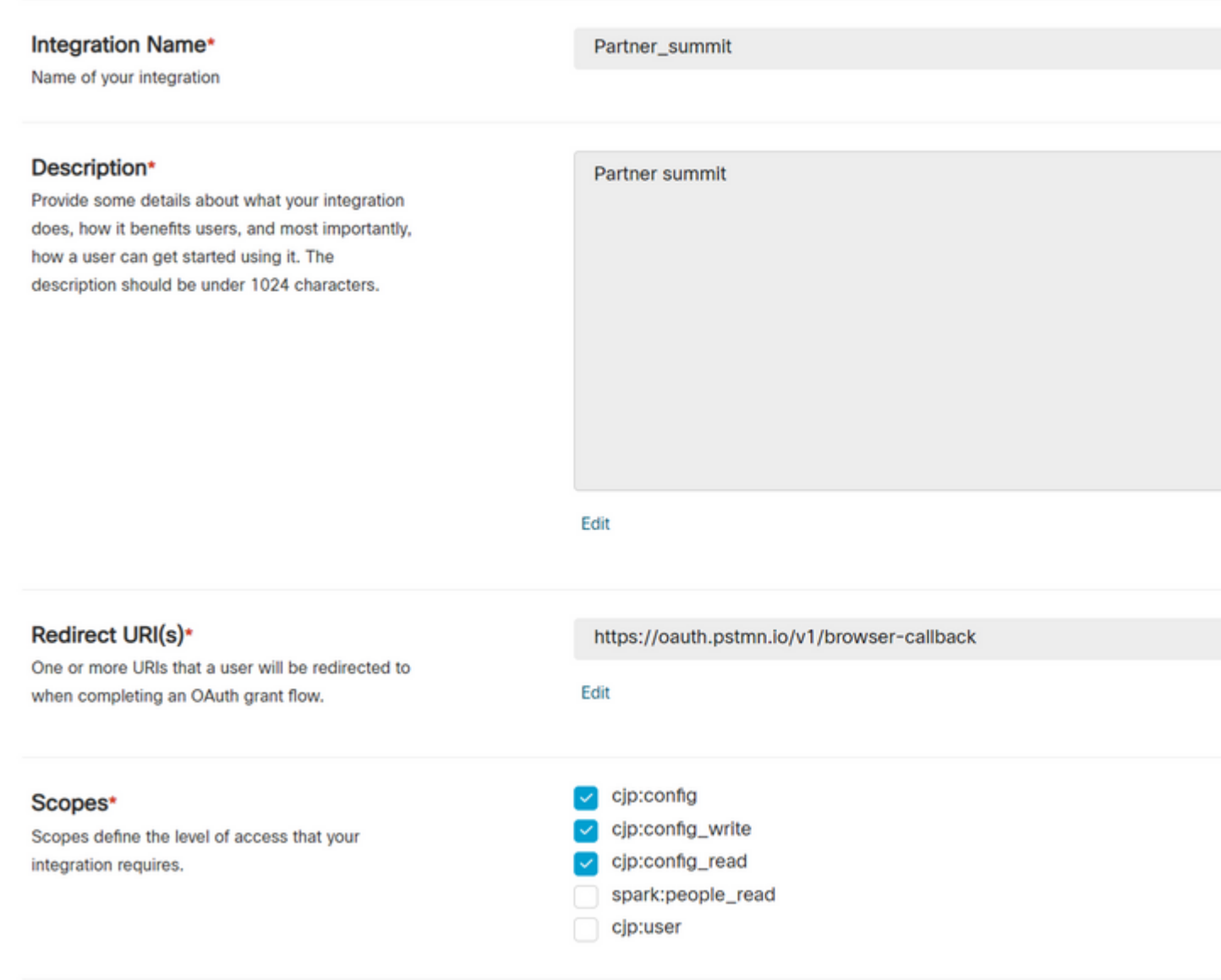

**Schritt 4:** Erstellen Sie auf Postman die Umgebungsvariablen.

Die Variablen können global (auf alle Variablen angewendet, die diese Variablen verwenden) oder lokal sein. Dies sind die Screenshot-Umgebungen aller Variablen, die erstellt wurden, um lokal verwendet zu werden:

Folgende Variablen müssen übergeben werden:

- Rechenzentrum Das Rechenzentrum ist us1 für ProdUS1, eu1 und eu2 für ProdEU1 und ProdEU2, anz1 für ProdANZ1.
- **org\_id**: Geben Sie die Org-ID des Tenants ein.
- **client\_id**: Geben Sie die Client-ID ein, die in der WebEx App im Entwicklerportal generiert wurde.
- **client** secret: Geben Sie den in der WebEx App im Entwicklerportal generierten Client-Schlüssel ein.

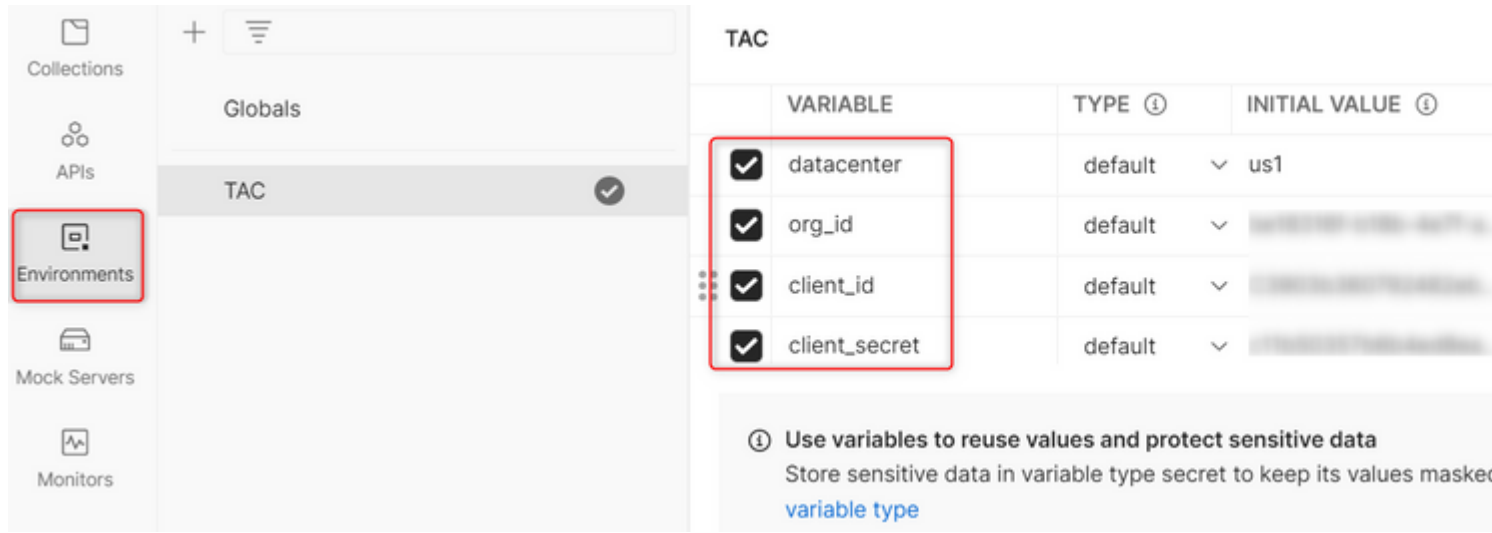

**Schritt 5:** Laden Sie die Post-Sammlung aus dem Link.

Um die Sammlung herunterzuladen, navigieren Sie bitte **zuSample Postman APIs**.

**Schritt 6:** Importieren Sie die JSON-Datei in Postman.

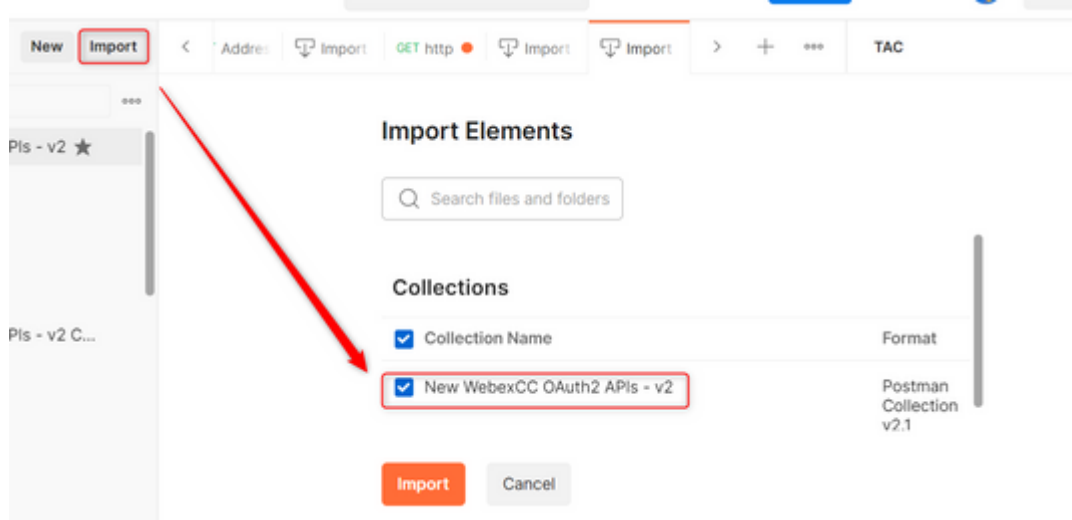

**Schritt 7:** Wählen Sie nach dem Importieren die Sammlung aus, und navigieren Sie zur Autorisierungsseite.

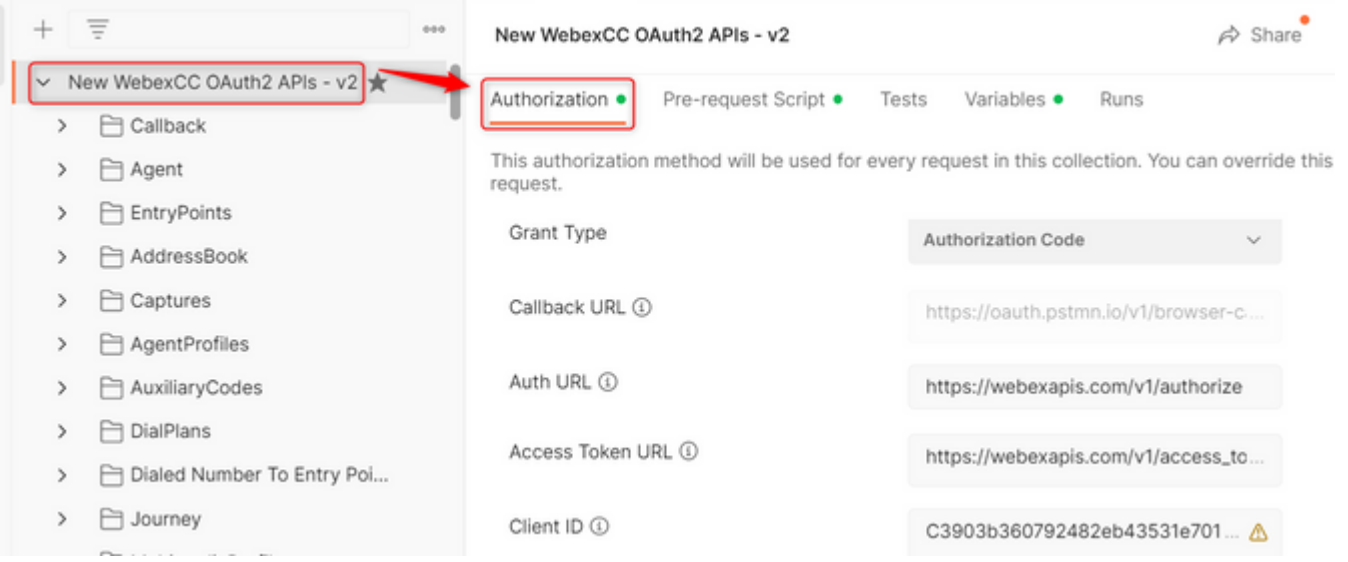

**Schritt 8:** Wählen Sie die von Ihnen erstellte Sammlung aus, und navigieren Sie zur Authorization Abschnitt.

- **Auth\_URL**: <https://webexapis.com/v1/authorize>
- **Access Token URL:** [https://webexapis.com/v1/access\\_token](https://webexapis.com/v1/access_token)
- **Scope:** cjp:config cjp:config\_read cjp:config\_write

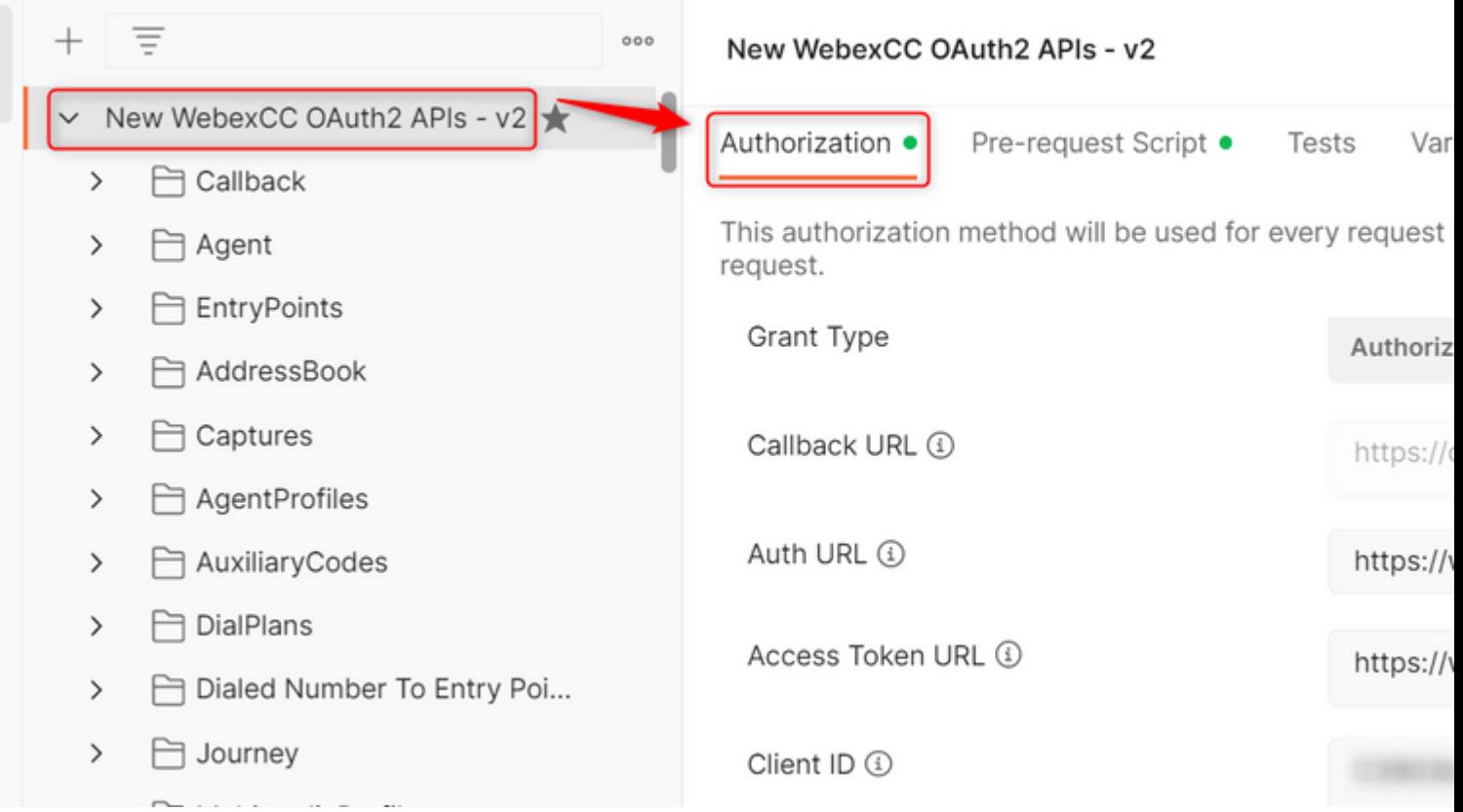

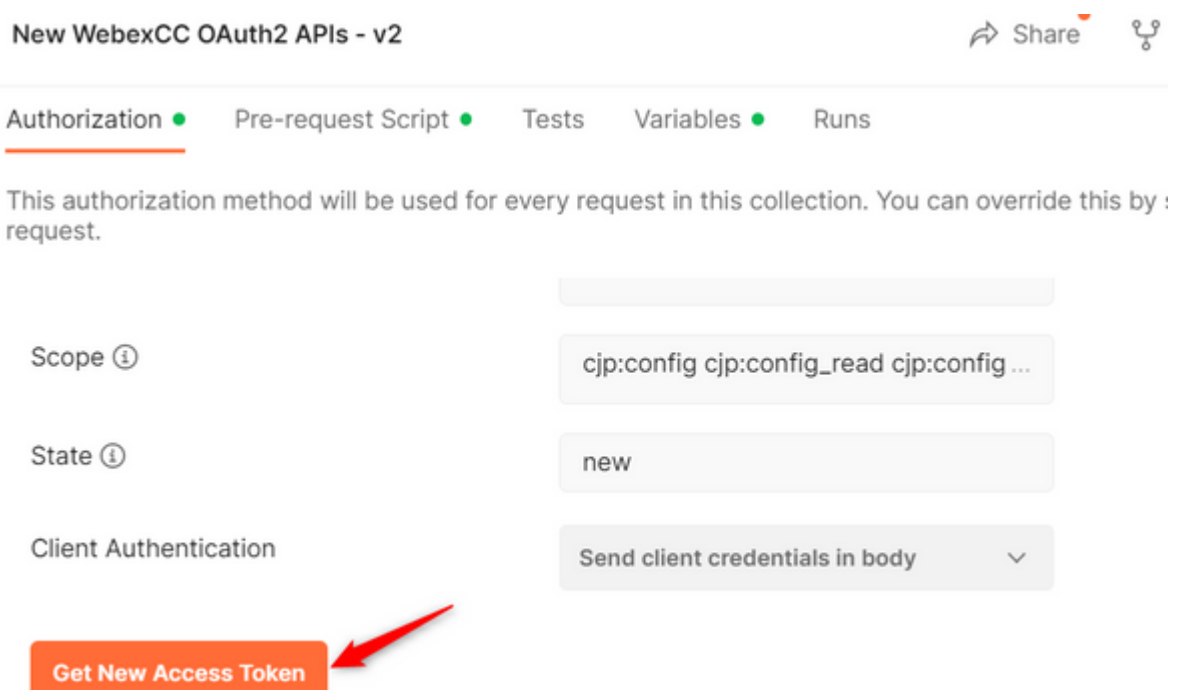

**Schritt 10:** Nach Abschluss dieses Vorgangs erhalten Sie eine Aufforderung zur Anmeldung bei WebEx. Melden Sie sich mit dem Administratorzugriff für den Kunden-Tenant an (die Anmeldeinformationen, die Sie in Schritt 1 für die Anmeldung beim Entwicklerportal verwendet haben).

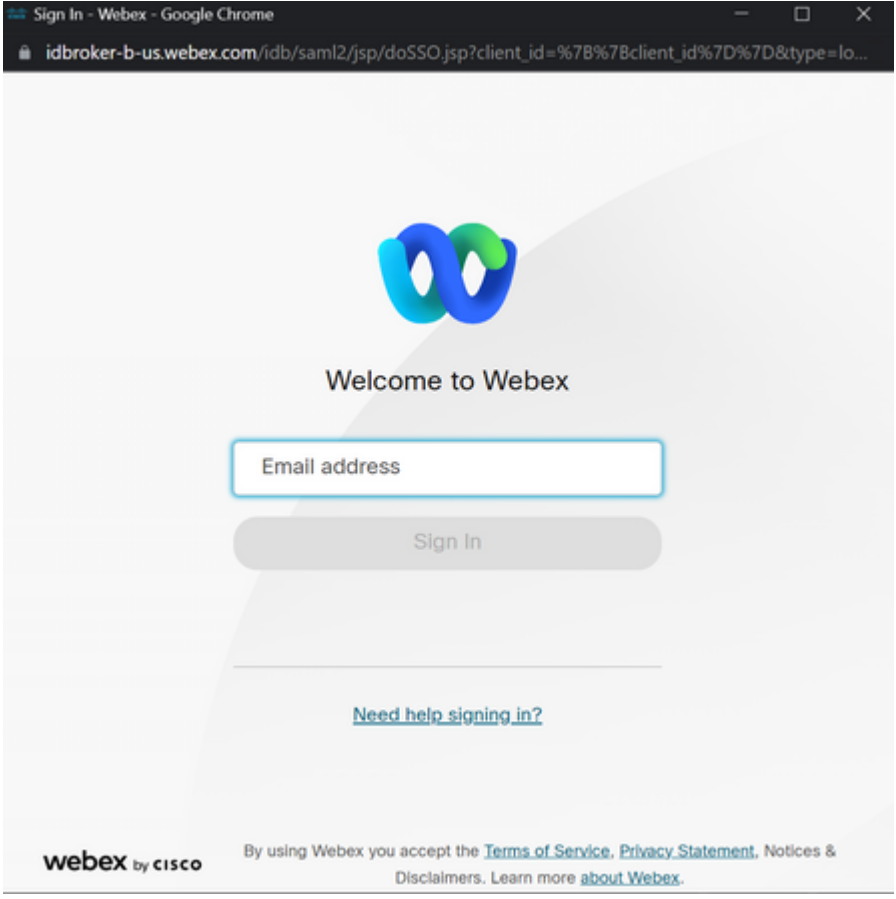

**Schritt 11:** Nach Abschluss dieses Vorgangs wird die Meldung **Success** (**Erfolg**) angezeigt:

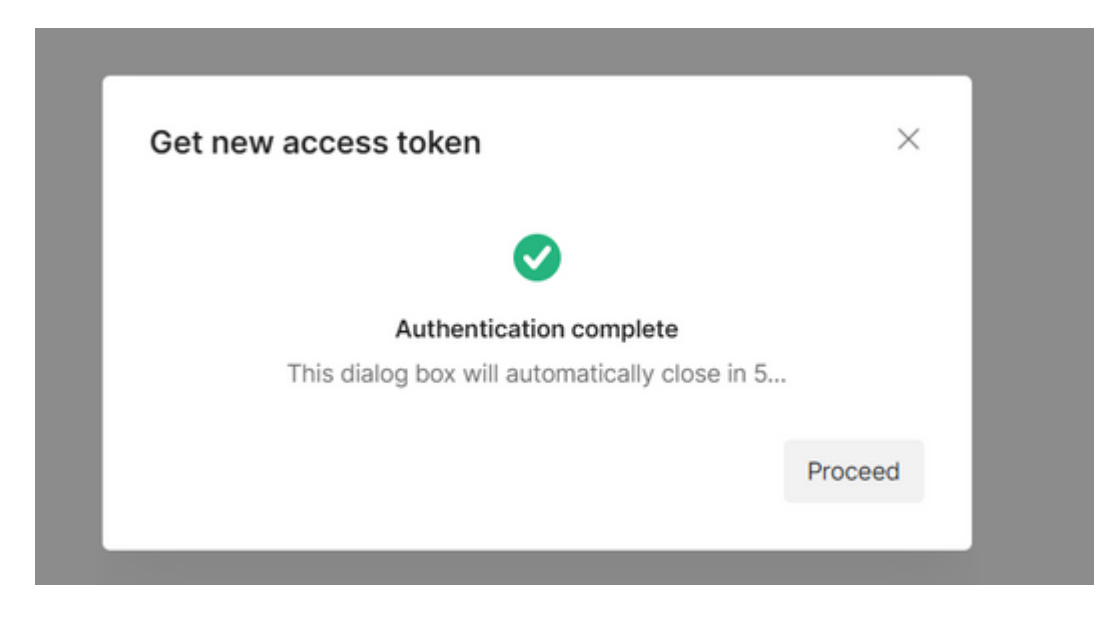

**Schritt 12:** Nach 5 Sekunden wird das Zugriffstoken generiert. Auswählen Use Token.

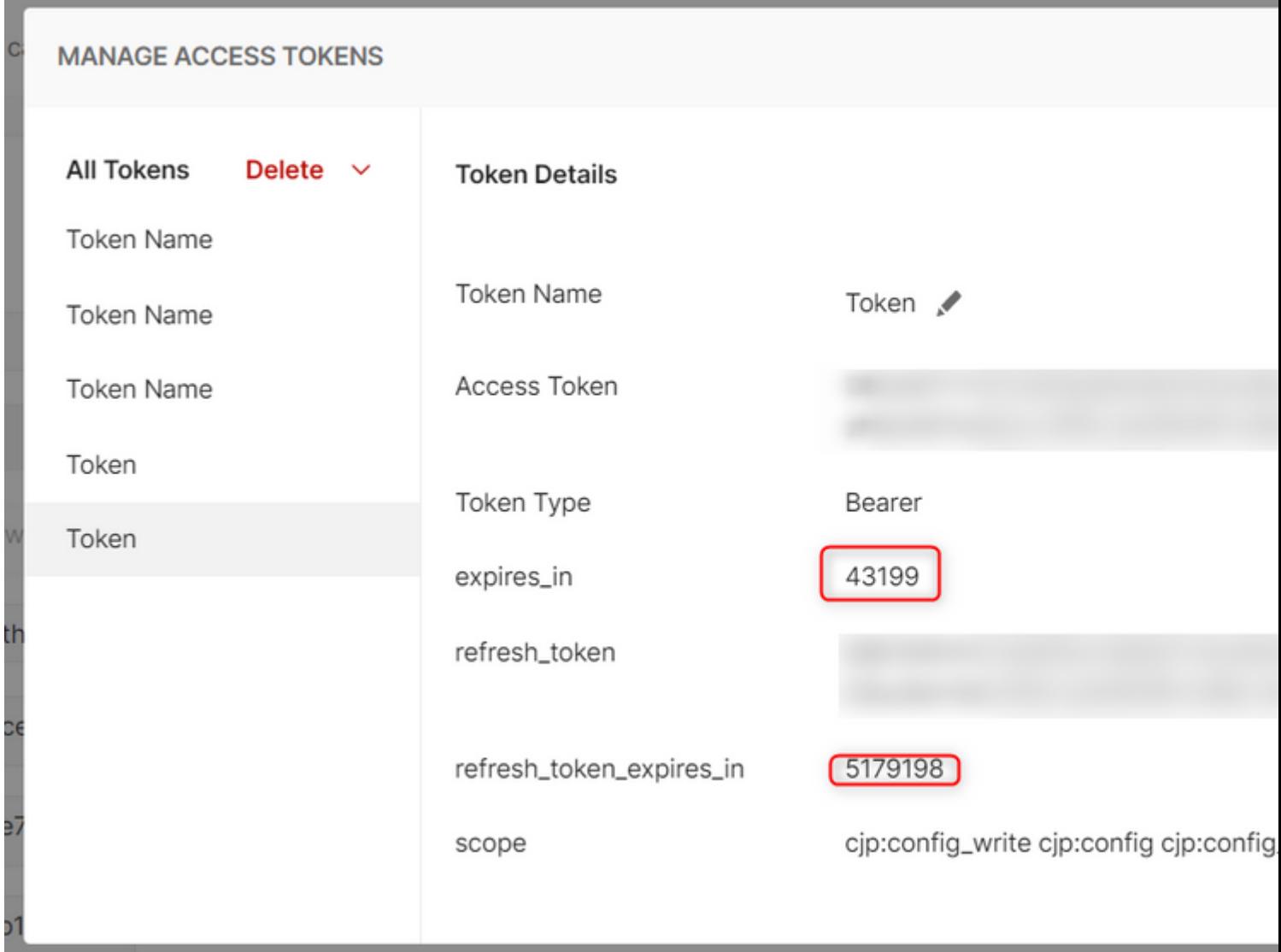

## **Überprüfung**

Führen Sie anschließend eine API aus der importierten Liste aus.

- Wählen Sie unter Auth (Authentifizierung) Folgendes aus: **Inherit Auth from Parent**.

- Vergewissern Sie sich, dass die im vorherigen Schritt erstellte Umgebung ausgewählt ist. Wenn die erstellten Variablen global sind, ignorieren Sie diesen Schritt.

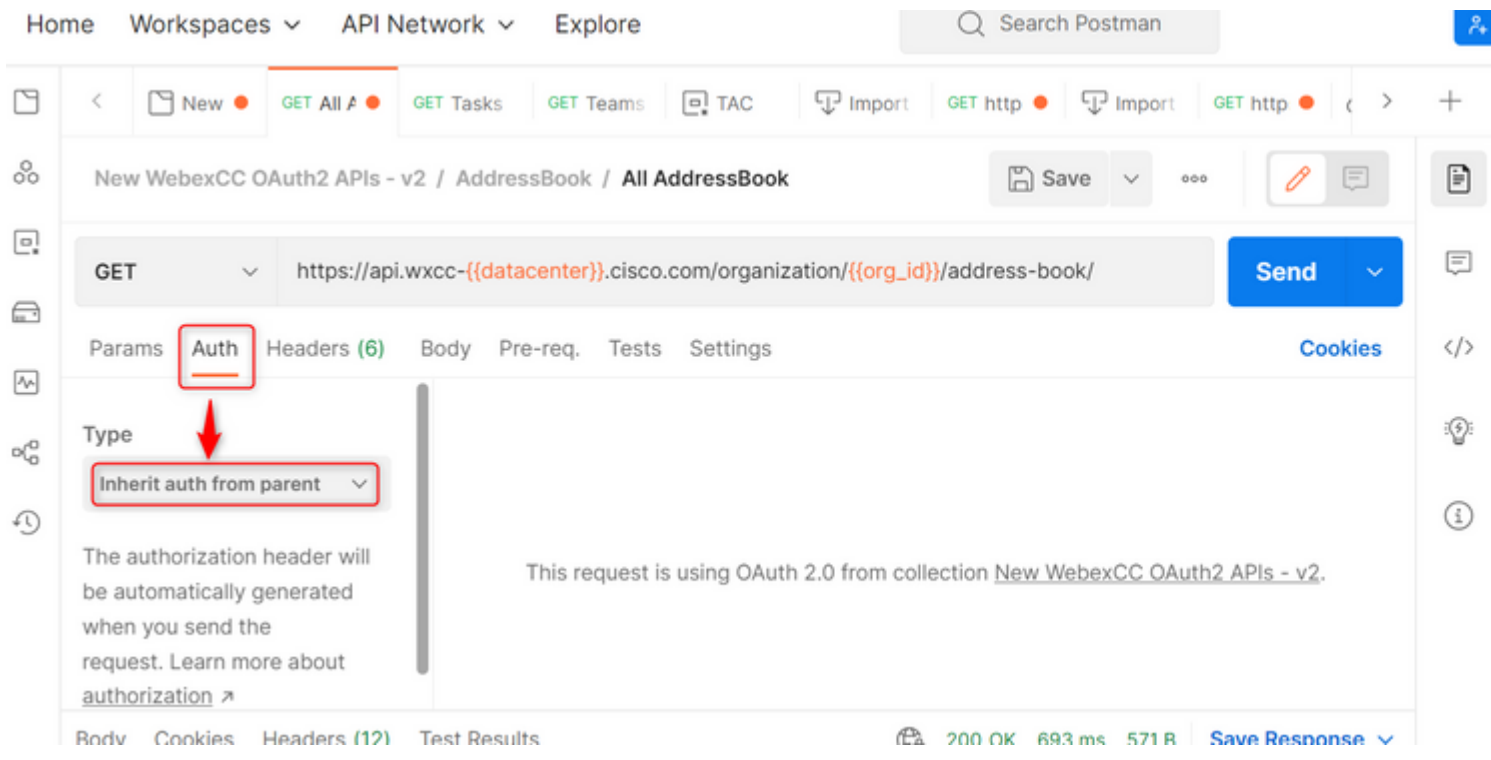

#### Informationen zu dieser Übersetzung

Cisco hat dieses Dokument maschinell übersetzen und von einem menschlichen Übersetzer editieren und korrigieren lassen, um unseren Benutzern auf der ganzen Welt Support-Inhalte in ihrer eigenen Sprache zu bieten. Bitte beachten Sie, dass selbst die beste maschinelle Übersetzung nicht so genau ist wie eine von einem professionellen Übersetzer angefertigte. Cisco Systems, Inc. übernimmt keine Haftung für die Richtigkeit dieser Übersetzungen und empfiehlt, immer das englische Originaldokument (siehe bereitgestellter Link) heranzuziehen.